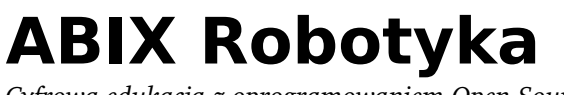

www.cyfrowaszkola.waw.pl

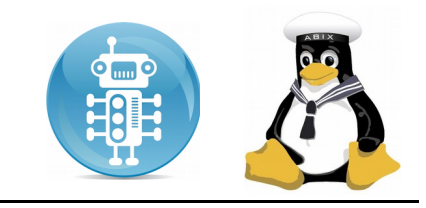

#### *Instrukcja obsługi FREE\_Desktop 2017 systemu edukacyjnego opartego o Linux Mint 18*

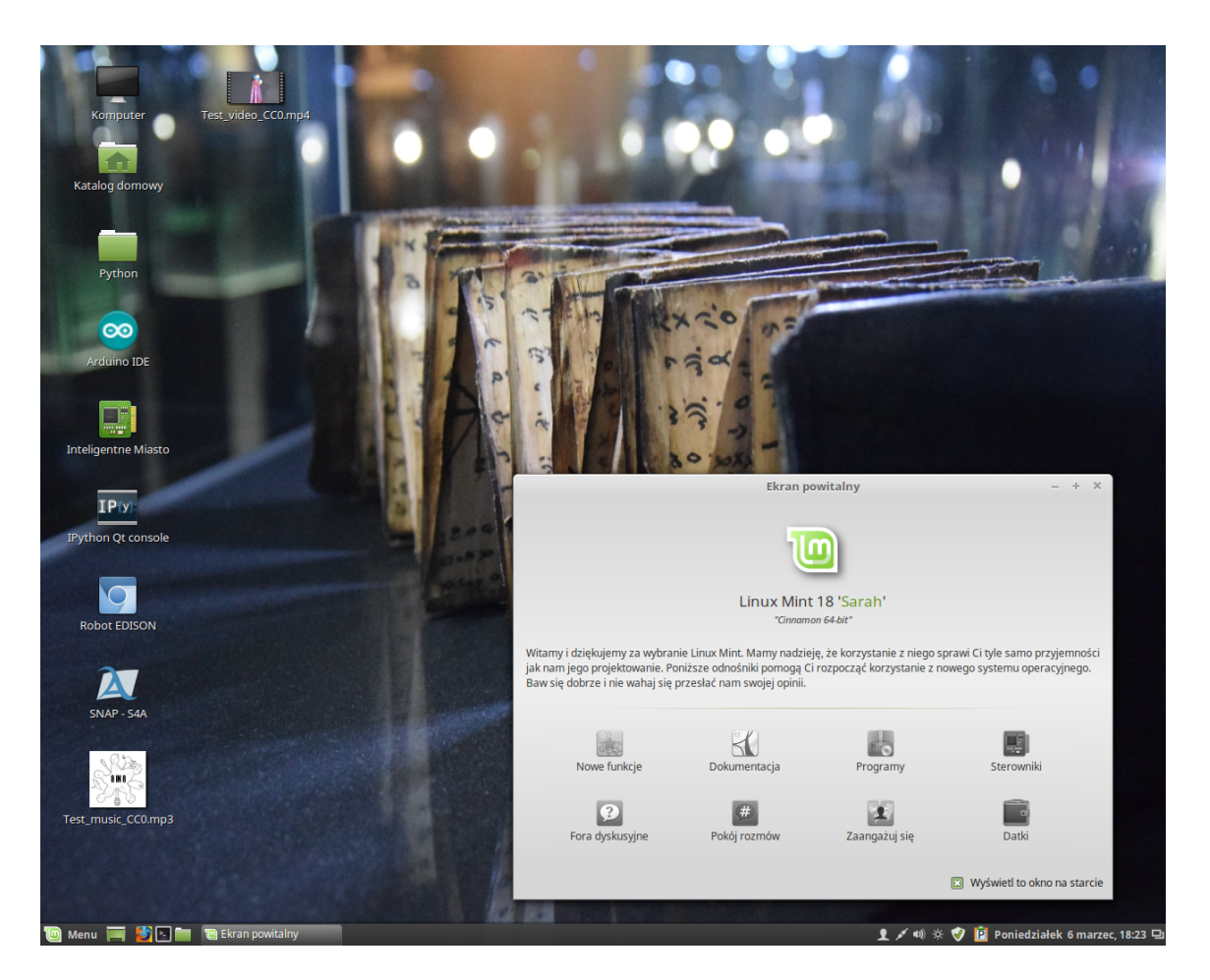

FREE\_Desktop to system operacyjny, który bazuje na Linux Mint – wolnym i otwartym oprogramowaniu, które jest dostępne dla każdego.

**Pamiętajcie – możecie używać tego systemu wszędzie i bez żadnych ograniczeń.**  Mamy nadzieję, że ta dokumentacja będzie pomocna w codziennej pracy. Mimo dołożenia wszelkich starań, nie mogę zagwarantować, że jest ona pozbawiona błędów, ani gwarantować, że system będzie działał poprawnie z każdym komputerem.

*Życzę miłej pracy – witam w świecie bez barier i blokad na oprogramowanie.*

**Adam Jurkiewicz** Haker edukacji, członek grupy Superbelfrzy RP

*Robotyka, Szkolenia rad pedagogicznych* www.cyfrowaszkola.waw.pl

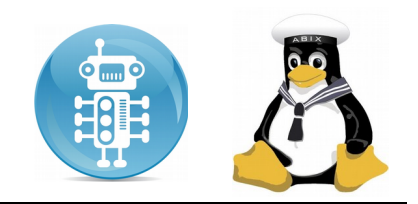

*Niniejsza instrukcja ma na celu zaznajomienie z podstawowymi funkcjami systemu, sposobem jego dostosowywania do potrzeb i przyzwyczajeń użytkownika. Nie jest ona dokładnym przewodnikiem po wszystkich funkcjach systemu. Jeśli potrzebujecie większej wiedzy, zapraszamy na strony internetowe i fora dyskusyjne poświęcone tematyce systemów Linux, w szczególności Mint – przedstawimy tu kilka z nich:*

- [http://cyfrowaszkola.waw.pl](http://cyfrowaszkola.waw.pl/)  Strona firmy ABIX – twórcy niniejszej instrukcji, dostawcy kompleksowej oferty rozwiązań OpenSource dla edukacji
- [http://wiki.cyfrowaszkola.waw.pl](http://wiki.cyfrowaszkola.waw.pl/)  Ważne informacje dla wszystkich za darmo
- [http://superbelfrzy.edu.pl](http://superbelfrzy.edu.pl/)  blog grupy SuperbelfrzyRP
- [http://forum.linuxmint.pl](http://forum.linuxmint.pl/)  forum użytkowników Linux Mint
- [http://creativecommons.pl](http://creativecommons.pl/)  informacje o wolnych licencjach

Ta instrukcja jest dostępna dla wszystkich na licencji Creative Commons :

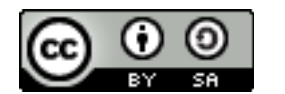

CC BY SA 3.0 http://creativecommons.org/licenses/by-sa/3.0/pl/

### <span id="page-1-0"></span>**Licencja dokumentacji**

- **dzielenie się** — kopiuj i rozpowszechniaj utwór w dowolnym medium i formacie
- **adaptacje** — remiksuj, zmieniaj i twórz na bazie utworu dla dowolnego celu, także komercyjnego
- licencjodawca nie może odwołać udzielonych praw, o ile są przestrzegane warunki licencji

**Pełna treść licencji: [http://creativecommons.org/licenses/bysa/3.0/pl/legalcode](http://creativecommons.org/licenses/by-sa/3.0/pl/legalcode)**

free\_desktop@cyfrowaszkola.waw.pl robot-edison.pl robotgame.edu.pl

# **ABIX Robotyka**

Cyfrowa edukacja z oprogramowaniem Open Source,<br>Robotyka, Szkolenia rad pedagogicznych

www.cyfrowaszkola.waw.pl

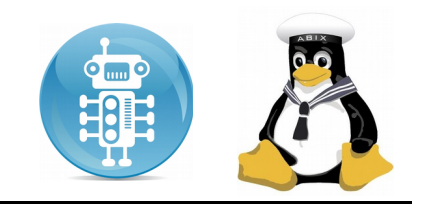

#### Spis treści

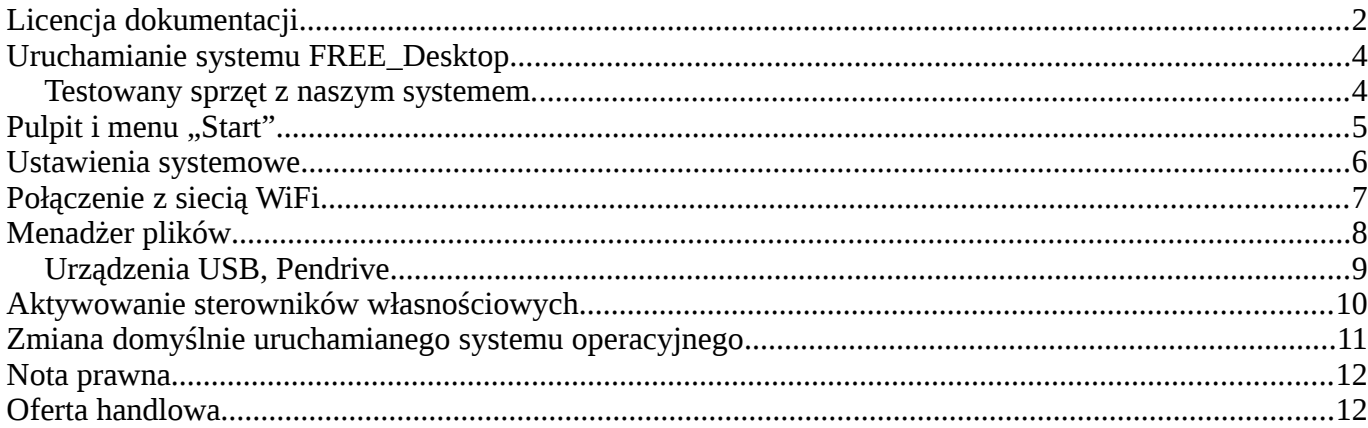

*Robotyka, Szkolenia rad pedagogicznych*

www.cyfrowaszkola.waw.pl

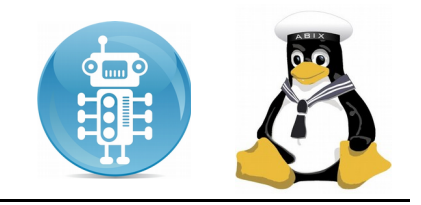

#### <span id="page-3-1"></span>**Uruchamianie systemu FREE\_Desktop**

FREE\_Desktop może być uruchamiany z płyty DVD lub urządzenia USB/Pendrive. W zależności od rodzaju musimy odpowiednio ustawić opcje w BIOS komputera, aby umożliwić start. Po uruchomieniu powinniśmy zobaczyć następujące menu, jeśli BIOS działa w trybie Legacy. W przypadku BIOSu działającego w trybie UEFI, pojawia się tylko menu w trybie tekstowym:

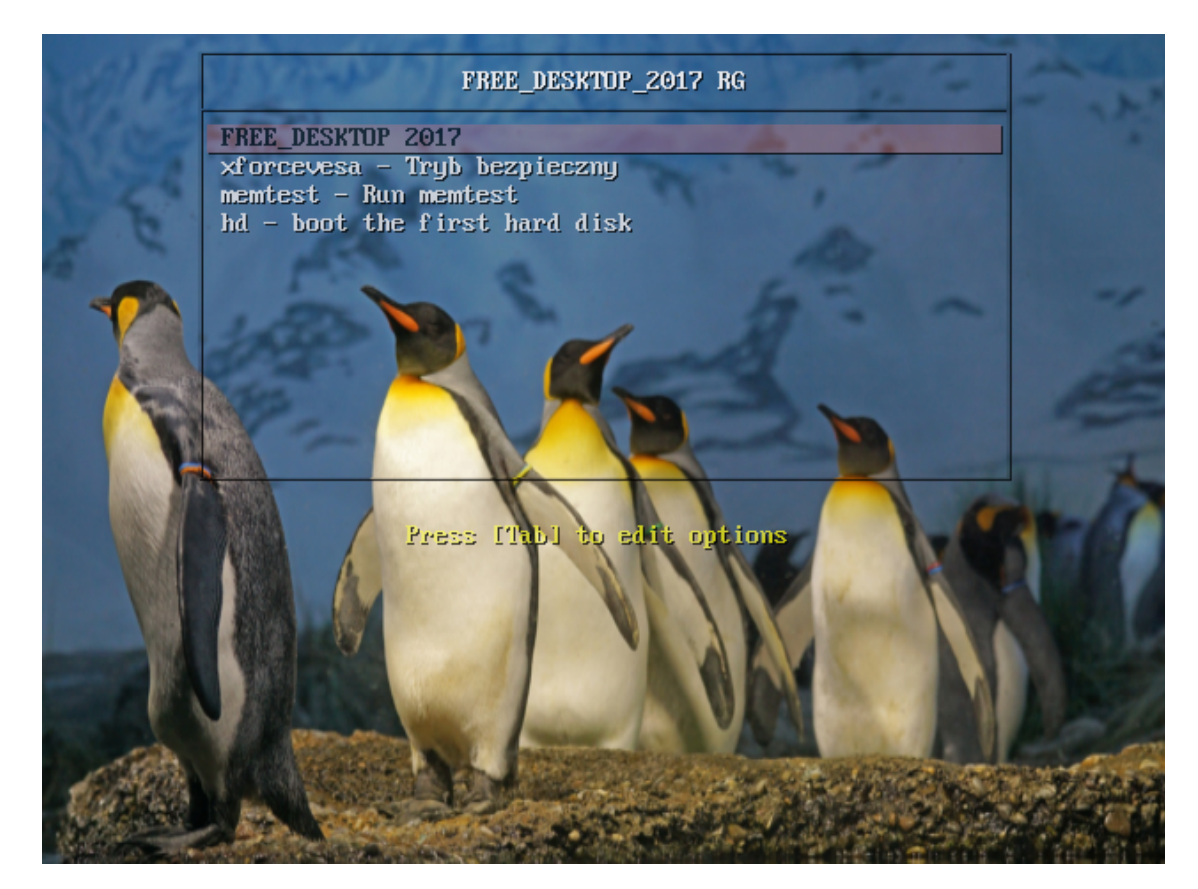

Nie musimy robić nic, po kilku sekundach system automatycznie uruchomi się samodzielnie. W tym miejscu nie ma opcji instalacji, będzie ona możliwa dopiero, kiedy wystartujemy nasz system w wersji Live.

#### <span id="page-3-0"></span>**Testowany sprzęt z naszym systemem.**

Nie możemy zapewnić w 100%, że wasza konfiguracja sprzętowa pozwoli na sprawne działanie systemu. Testujemy go przede wszystkim ze sprzętem, który bez problemu działa z Linuksem, a więc z produktami firmy © Intel – polecamy wszystkim wybór tego producenta. Możemy również powiedzieć, że dobrze działają karty graficzne Nvidia. Odradzamy karty Video © AMD/ATI oraz laptopy © Toshiba i wyposażone w karty WiFi © Broadcom – ich sterowniki nie są dopracowane.

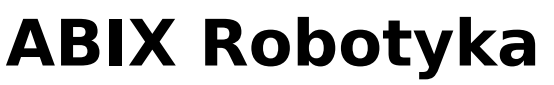

www.cyfrowaszkola.waw.pl

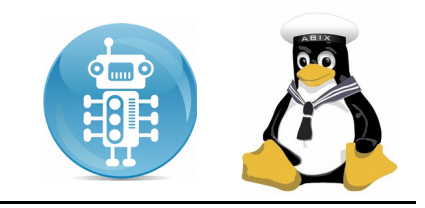

### <span id="page-4-0"></span>**Pulpit i menu "Start"**

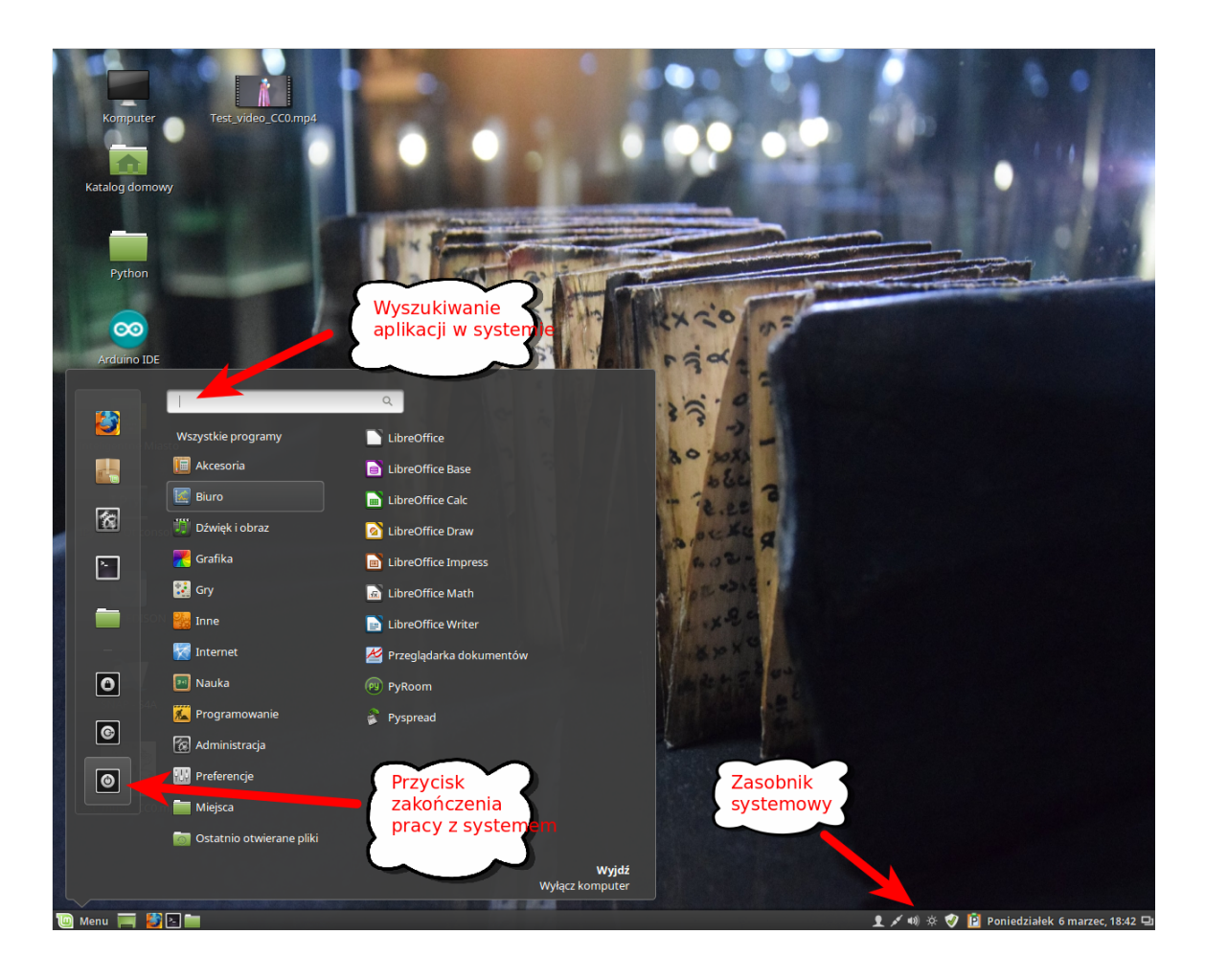

Pulpit jest miejscem, w którym widzimy wszystkie możliwości naszego działania. Poprzez MENU lub wyszukiwanie uruchamiamy aplikacje, a poprzez przycisk sesji możemy wyłączyć komputer.

Dzięki polu wyszukiwania aplikacji możemy łatwo znaleźć dowolny program zainstalowany w systemie. Należy jednak pamiętać, że część programów może nie posiadać ikony w menu, wówczas należy uruchamiać je bezpośrednio z wiersza poleceń.

www.cyfrowaszkola.waw.pl

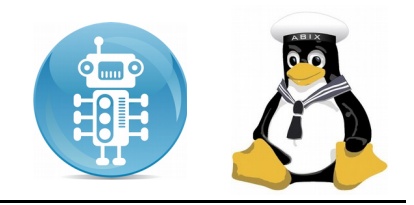

#### <span id="page-5-0"></span>**Ustawienia systemowe**

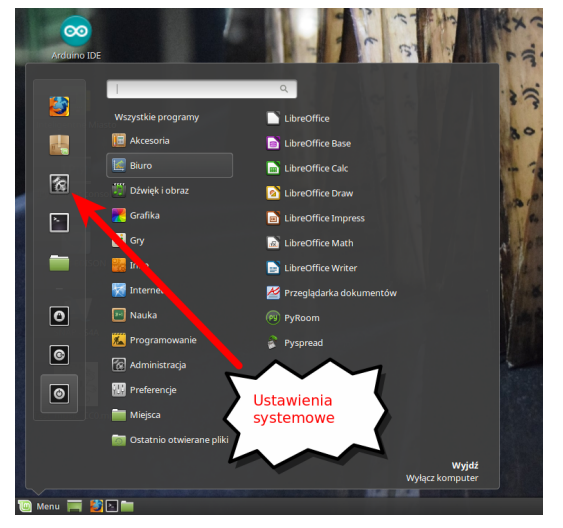

Aby zmienić większość parametrów pracy systemu, polecamy panel ustawień systemowych. To centrum i serce systemu. Jest bliźniacze z panelem w systemie MacOS, tak więc nie powinno być problemów z jego użytkowaniem.

Należy zwrócić uwagę na kategorie główne ustawień, w ramach których dostępne są poszczególne opcje.

Na przykładowych zrzutach informacje o sprzęcie, na którym jest budowany FREE\_Desktop i graficzna nakładka na Firewall.

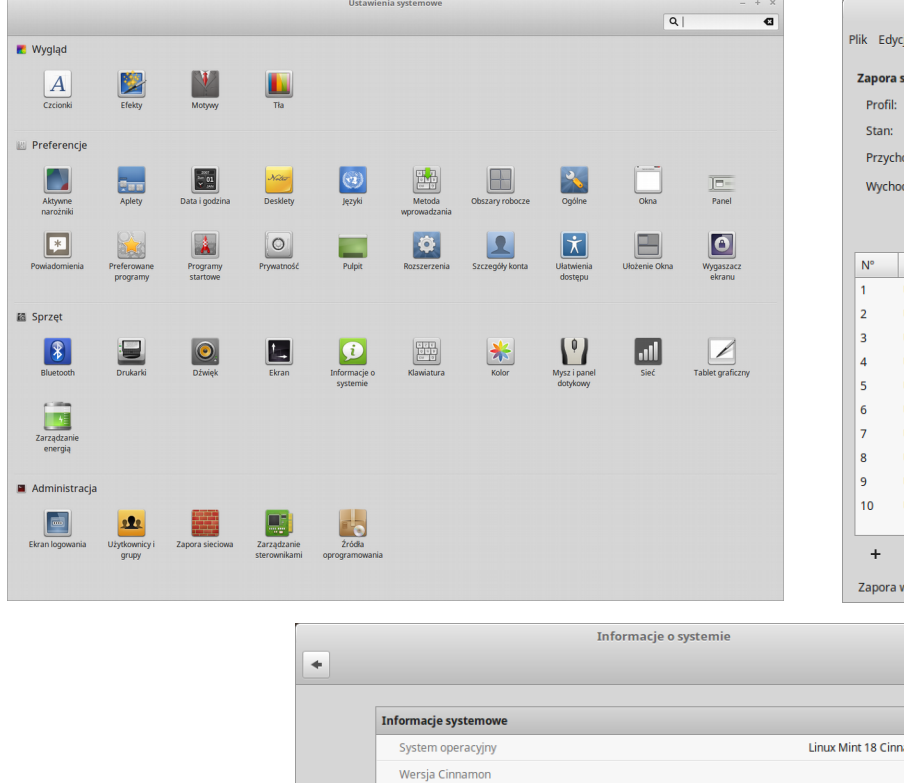

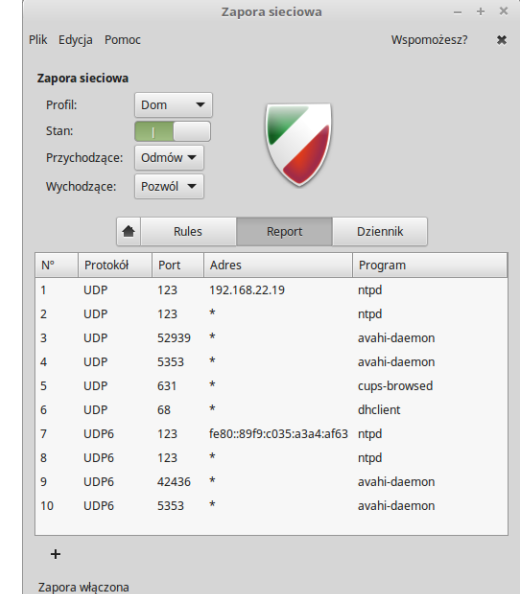

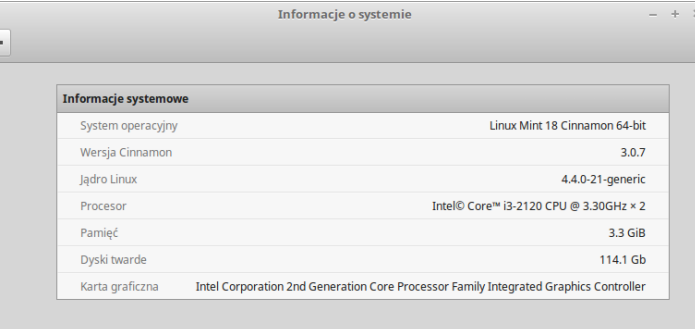

*Robotyka, Szkolenia rad pedagogicznych*

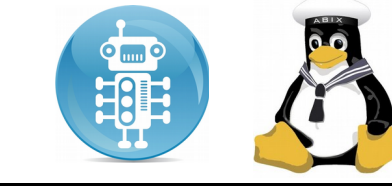

#### www.cyfrowaszkola.waw.pl

### <span id="page-6-0"></span>**Połączenie z siecią WiFi**

Standardowo sieci Wifi są oczywiście obsługiwane. System Linux potrafi obsłużyć 99% dostępnego na rynku sprzętu WiFi. Jeśli jednak zdarzy się nam sprzęt, który nie jest obsługiwany od razu, wtedy musimy podłączyć się do sieci za pomocą okablowania Ethernet i pobrać sterowniki.

Wybieramy sieć, która na interesuje, klikając myszką na wskaźniku podłączenia sieci, a następnie na konkretnej sieci.

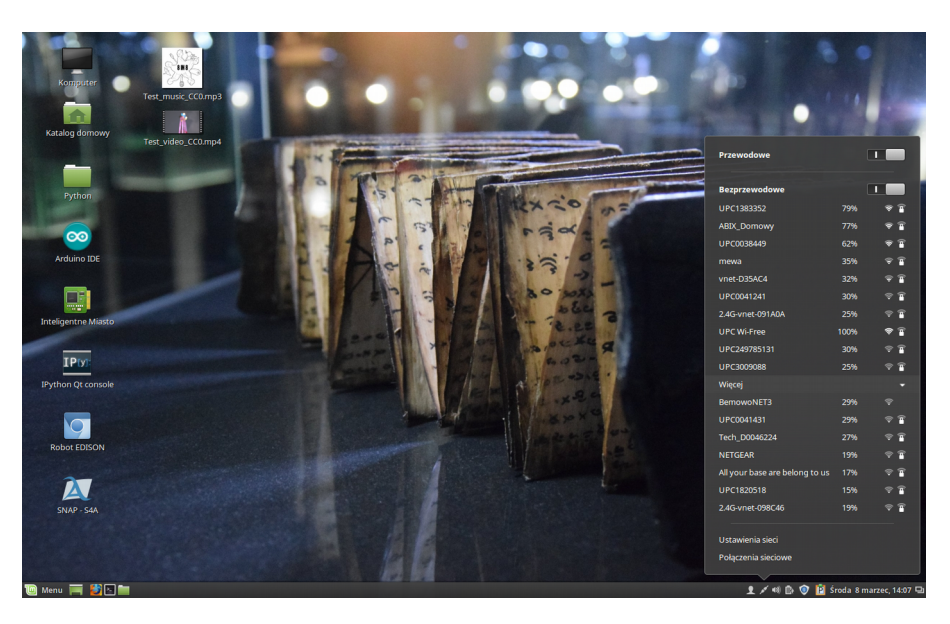

Następnie podajemy hasło do sieci, a potem po chwili powinniśmy zobaczyć w prawym górnym rogu ekranu komunikat informujący o połączeniu.

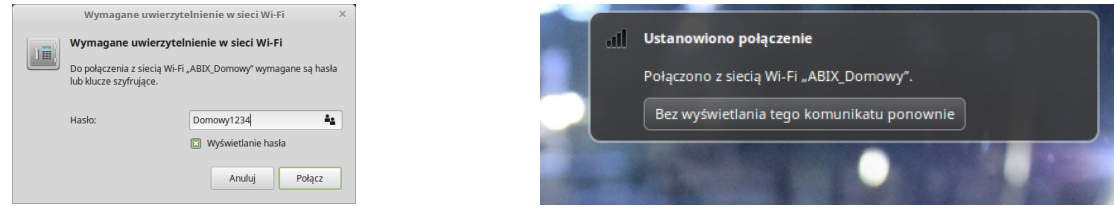

Jeśli jesteśmy połączeni z siecią WiFi, w zasobniku możemy zobaczyć kropkę po lewej stronie od nazwy sieci, z którą jest połączony nasz komputer.

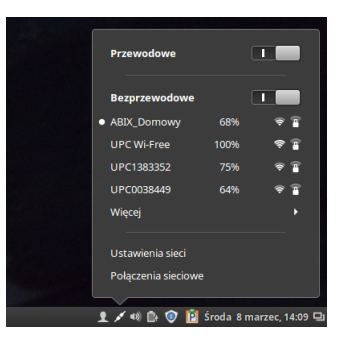

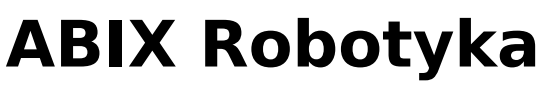

www.cyfrowaszkola.waw.pl

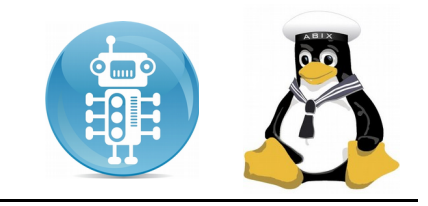

### <span id="page-7-0"></span>**Menadżer plików**

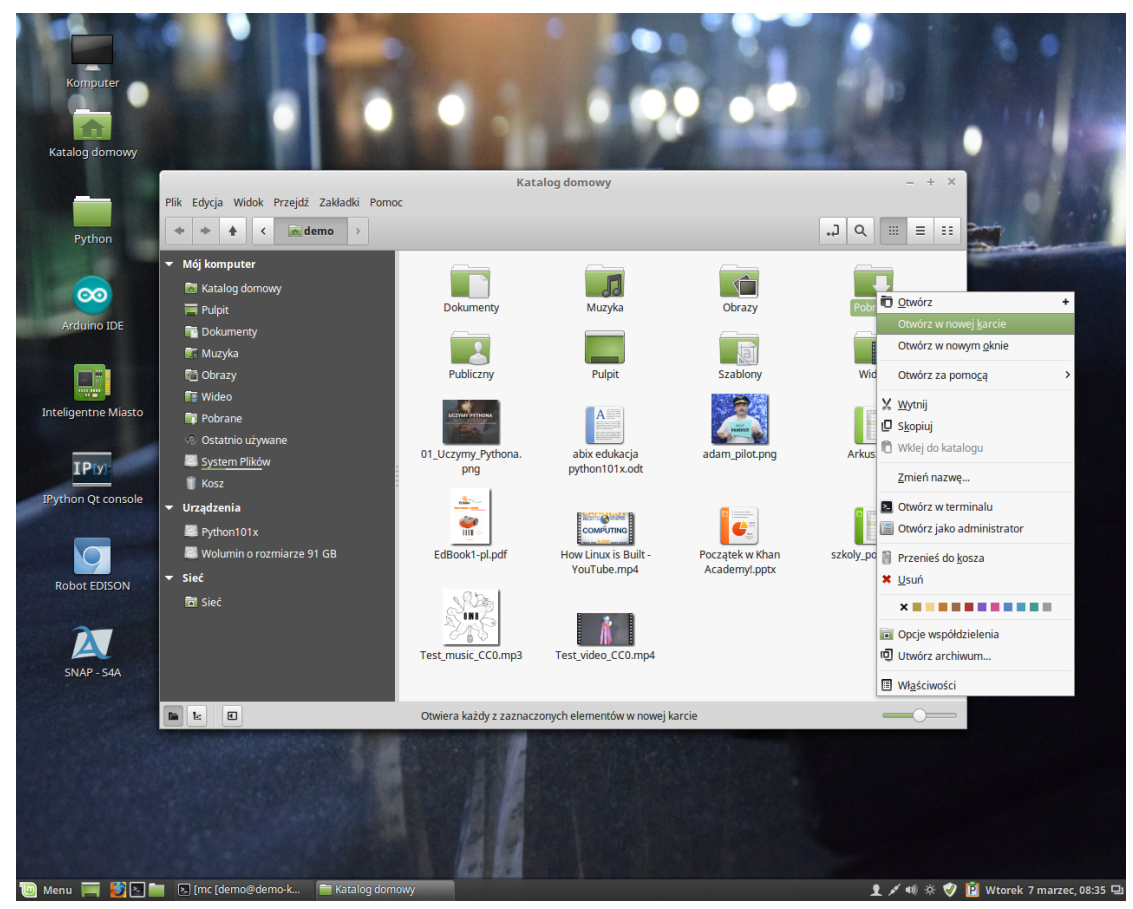

Miejsce "Katalog domowy" jest jednym z przycisków menu, którego prawdopodobnie będzie używane najczęściej. Kiedy okna są pootwierane i pulpit nie jest widoczny, menu może okazać się przydatne zapewniając dostęp do "Katalogu domowego"

- Katalog domowy istnieje po to aby dać Ci miejsce na trzymanie danych prywatnych
- Folder Pulpit odpowiada temu co jest wyświetlane na pulpicie, więc umieszczenie pliku tutaj, również umieści go na Pulpicie. Ten sam efekt można osiągnąć, po prostu przeciągając plik na Pulpit.
- Miejsce "Sieć" po prostu pokaże Ci inne komputery, współdzielone usługi, domeny, grupy robocze obecne w sieci.
- "Kosz" to miejsce gdzie lądują pliki po skasowaniu

Prawym klawiszem myszy można aktywować menu, które zawiera wiele operacji dostępnych dla zaznaczonego obiektu (folderu, pliku). FREE\_Desktop automatycznie rozpoznaje typy plików i dodaje odpowiednie ikony. Możliwe jest oczywiście ustawianie domyślnych programów, które mają być skojarzone z typami plików.

free\_desktop@cyfrowaszkola.waw.pl robot-edison.pl robotgame.edu.pl

*Robotyka, Szkolenia rad pedagogicznych*

www.cyfrowaszkola.waw.pl

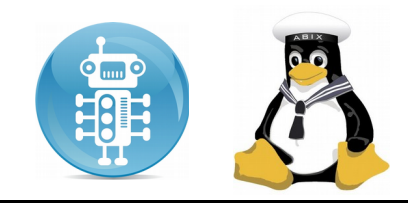

#### <span id="page-8-0"></span>**Urządzenia USB, Pendrive.**

Wszystkie napędy USB są widoczne od razu w systemie w sekcji "Urządzenia". Aby zapisac wyniki swojej pracy, należy pamiętać o bezpiecznym usunięciu napędu, które można wykonać na dwa sposoby:

- wybierając menu prawym klawiszem myszy
- klikając na specjalnym znaczniku (na zrzucie zaznaczonym strzałką)

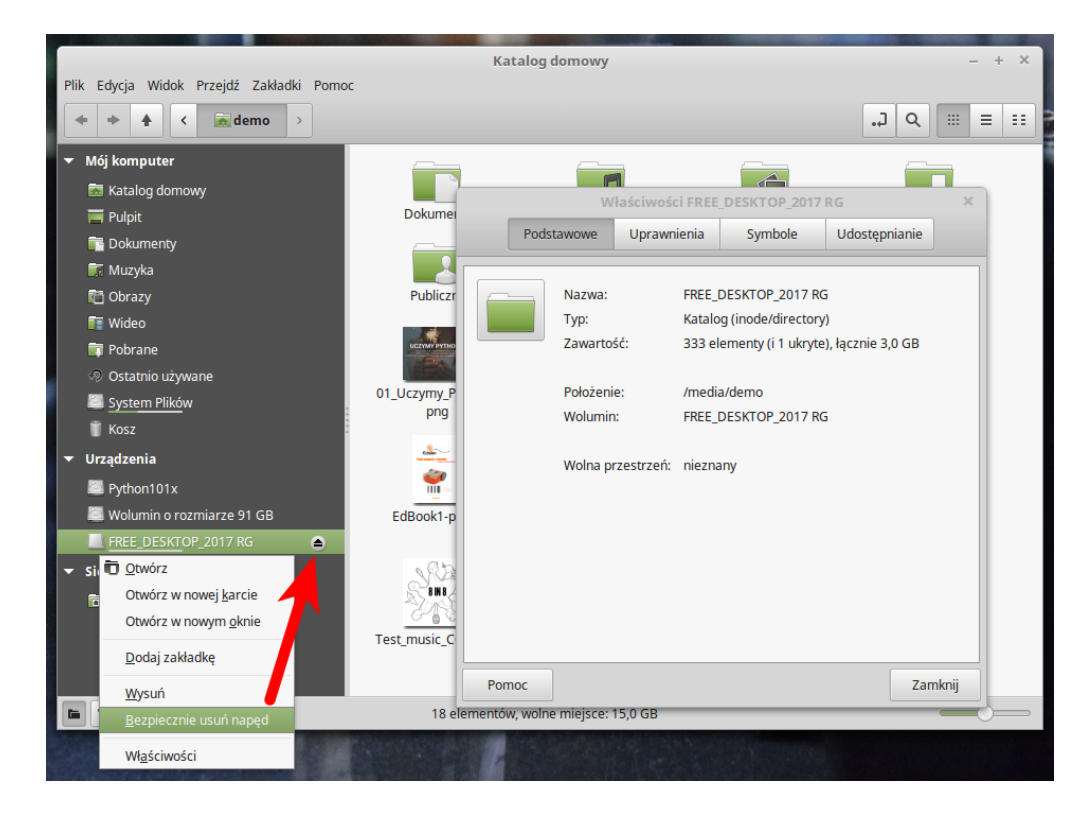

System Linux rozpoznaje praktycznie 99,9% urządzeń – pozwala również na tworzenie kilku partycji na urządzeniach USB, które traktuje na równi z dyskami twardymi. To powoduje, że jest bardziej elastyczny od systemów komercyjnych.

#### **UWAGA!**

*Czasami po zapisie danych pod systemem Linux pendrive w systemie Windows oznaczany jest jako system plików wymagający naprawy – można te komunikaty zignorować, nie są prawdziwe, o ile bezpiecznie usunięto napęd w systemie Linux.*

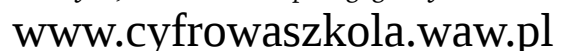

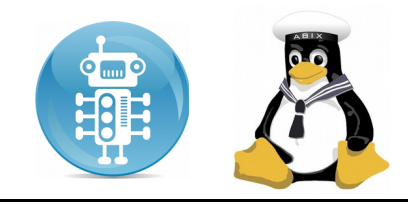

#### <span id="page-9-0"></span>**Aktywowanie sterowników własnościowych**

Czasami zdarza się, że nasz sprzęt nie jest obsługiwany domyślnie przez FREE\_Desktop. Wtedy warto spróbować instalacji sterowników dodatkowych producenta sprzętu. Aby móc to wykonać, nasz system musi być podłączony do sieci Internet poprzez kabel Ethernet – wówczas możemy uruchomić opcję STEROWNIKI w oknie powitalnym podczas uruchomienia systemu.

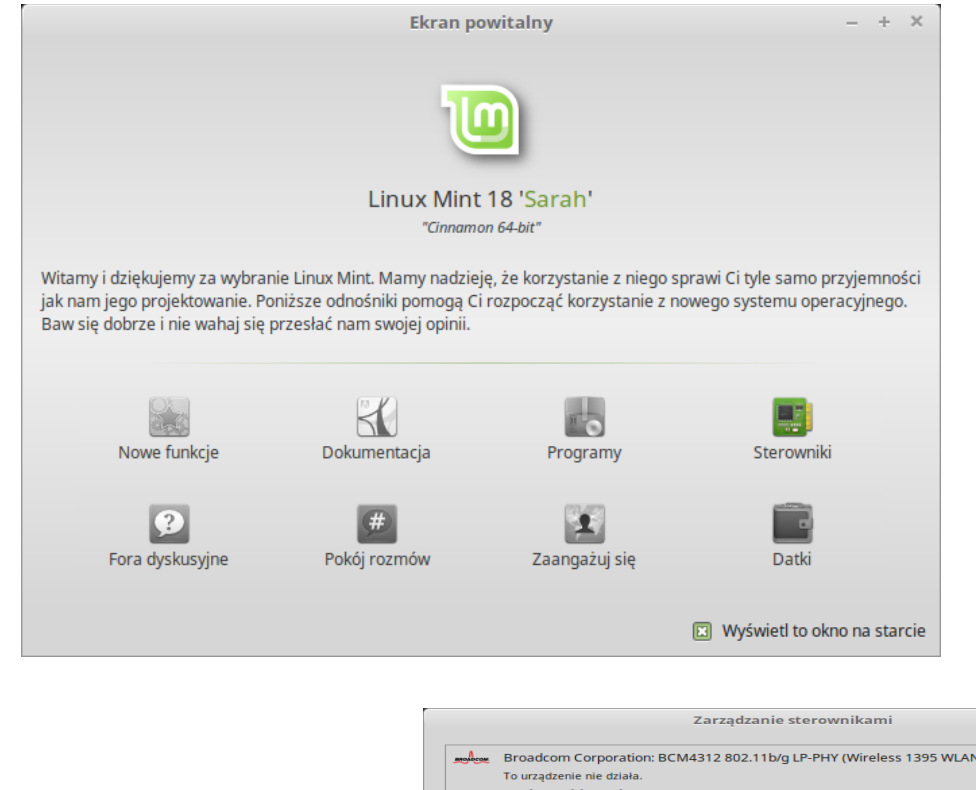

Po podaniu hasła system sprawdzi sprzęt i wyświetli okno z propozycja instalacji odpowiednich sterowników. Polecamy je aktywować, wybrać przycisk "INSTALUJ", po kolejnym uruchomieniu komputera sprzęt powinien prawidłowo działać.

Broadcom Corporation: BCM4312 802.11b/g LP-PHY (Wireless 1395 WLAN Mini-Card) Experience Merchand<br> **bcmvl-kernel-source** (zalecany)<br>
Wersja 6.30.223.271+bdcom-0ubuntu1~1.1<br>
Broadcom 802.11 Linux STA wireless driver soun  $\circ$ firmware-b43-installer (wymaga połączenia z Internetem) :019-2<br>installer for the b43 dri wersja 1.015-2<br>firmware installer for the b43 driver<br>**firmware-b43legacy-installer** (wymaga połączenia z Internete<br>Wersja 1.019-2 r for the b43legacy drive O Nie używai urządzenia Nieznany e nie dział To urzadze intel-microcode<br>Wersja 3.20151106.1<br>Processor microcode fir  $\circ$ mware for Intel CPUs .<br>) Nie używaj urządzenia Brak własnościowych sterowników w użyciu. Przywróć Zastosuj zmiany

Oczywiście nie możemy zagwarantować, że każdy sprzęt komputerowy będzie idealnie obsługiwany. Jednak nasze doświadczenia mówią, że 99% sprzętu działa bez problemów. Jeśli twój sprzęt to ów 1%, niestety przykro nam, ale rozważ korzystanie ze sprzętu, który lepiej stosuje standardy informatyczne.

**ABIX Robotyka**

*Cyfrowa edukacja z oprogramowaniem Open Source, Robotyka, Szkolenia rad pedagogicznych*

www.cyfrowaszkola.waw.pl

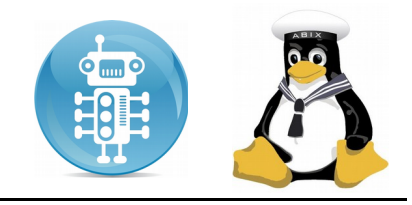

### <span id="page-10-0"></span>**Zmiana domyślnie uruchamianego systemu operacyjnego**

Jeśli system FREE\_Desktop jest zainstalowany "obok" MS-Windows, podczas startu systemu mamy możliwość wyboru, jaki system chcemy, aby wystartował. Możemy to zrobić korzystając z klawiszy kursora i wybierając odpowiedni. Domyślnie, jeśli nic nie wybierzemy, startuje Linux. Aby to zmienić, należy użyć oprogramowania **"Boot repair".**

Boot repair jest projektem Open Source ( http://boot-repair-cd.sourceforge.net ) i można pobrać go jako obraz płyty CD, którą można używać samodzielnie.

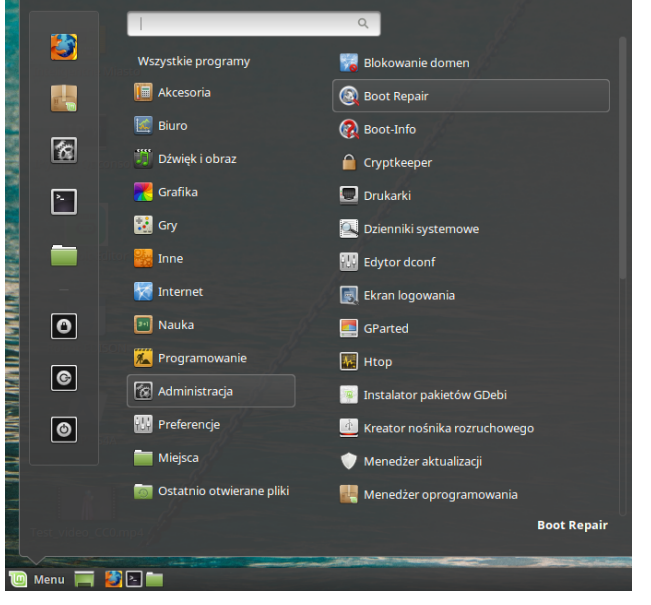

W oknie głównym należy wybrać **opcje zaawansowane**, a następnie zakładkę **Lokalizacja GRUB**. Wówczas dostępna będzie opcja wyboru systemu, który ma być uruchamiany jako pierwszy. Wystarczy zmienić go na MS-Windows i zapisać zmiany.

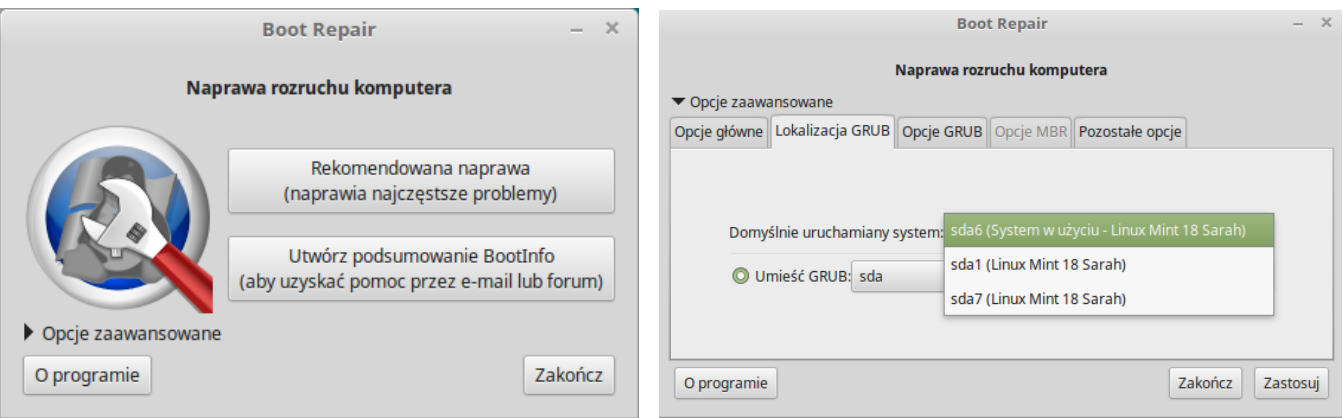

Narzędzie Boot Repair pozwala również naprawiać uszkodzone części rozruchowe systemów operacyjnych.

www.cyfrowaszkola.waw.pl

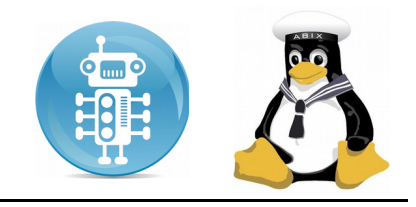

#### <span id="page-11-1"></span>**Nota prawna**

Firma ABIX dokłada wszelkich starań, aby niniejsza instrukcja była jak najbardziej przydatna dla użytkownika. Jednak nie możemy brać pełnej odpowiedzialności, że po aktualizacji systemu wszystkie elementy będą zachowywać się identycznie. Twórcy oprogramowania cały czas nad nim pracują, więc potrafi się ono zmieniać. Dlatego prosimy – nie miejcie do nas pretensji, jeśli czasami niniejsza instrukcja będzie odbiegać nieco od rzeczywistości.

### <span id="page-11-0"></span>**Oferta handlowa**

Firma ABIX oferuje kompleksowe rozwiązania dla edukacji, oparte o OpenSource:

- System operacyjny i oprogramowanie użytkowe oraz edukacyjne dla szkół
- Dedykowane systemy dla szkolnych pracowni komputerowych
- Projektory, tablice interaktywne, sprzęt komputerowy
- Szkolenia dla rad pedagogicznych z wykorzystania narzędzi Web 2.0, programowania Python
- Zestawy AbiDuino, kompatybilne z platformą Arduino, do wykorzystywania podczas zajęć informatyki, oraz roboty Edison, OzoBot
- materiały edukacyjne (scenariusze lekcji) dla nauczycieli

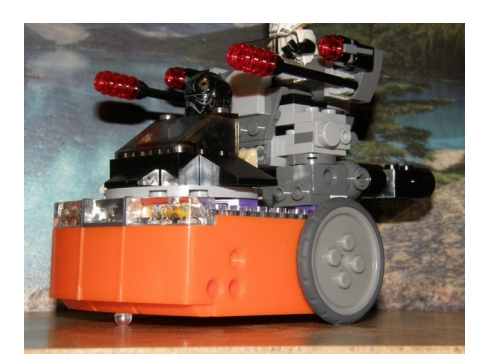

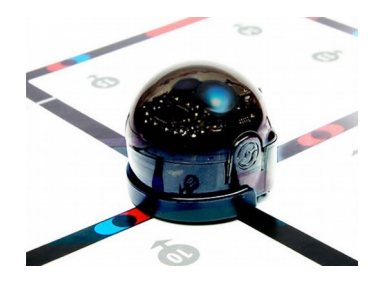

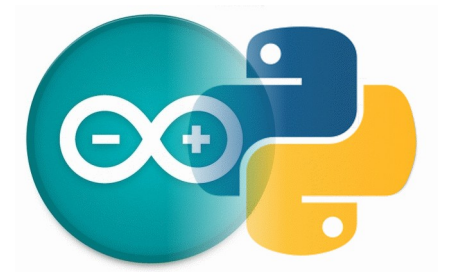

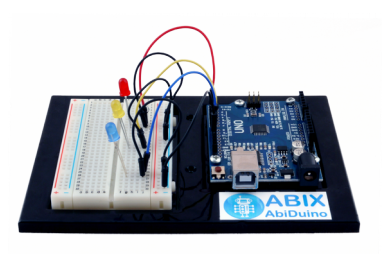

### Kontakt: [www.cyfrowaszkola.waw.pl](http://www.cyfrowaszkola.waw.pl/)

## **Tel. 0 662 144 425**